### **PHẦN 1 HƯỚNG DẪN THỰC HIỆN CÔNG TÁC ĐÁNH GIÁ KẾT QUẢ RÈN LUYỆN SINH VIÊN ONLINE HỌC KỲ 1, NĂM HỌC 2019 – 2020 (DÀNH CHO SINH VIÊN)**

### **1. QUY TRÌNH ĐÁNH GIÁ ĐIỂM RÈN LUYỆN:**

Hình thức đánh giá: **Trực tuyến (Online) trên MyUEL**

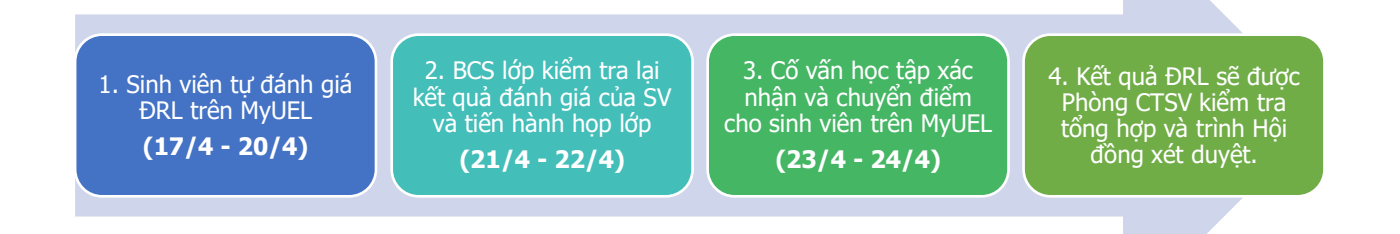

### *Những thắc mắc chưa có trong hướng dẫn, sinh viên vui lòng liên hệ:*

- Trực tiếp tại Phòng Công tác sinh viên (Phòng A.007)
- Gửi email Phòng Công tác sinh viên: [phongctsv@uel.edu.vn](mailto:phongctsv@uel.edu.vn)
- Gửi email cho cán bộ phụ trách: [levanvi@uel.edu.vn](mailto:levanvi@uel.edu.vn) (anh Lê Văn Vĩ)

## **2. HƯỚNG DẪN TỰ ĐÁNH GIÁ:**

**Bước 1: Đăng nhập hệ thống**

- Sinh viên truy cập vào trang [http://myuel.uel.edu.vn](http://myuel.uel.edu.vn/) (MyUEL)
- Đăng nhập hệ thống MyUEL bằng *Email cá nhân sinh viên* của Trường cấp.
- Lựa chọn mục: **Khảo sát đánh giá** ➔ **Điểm rèn luyện.**

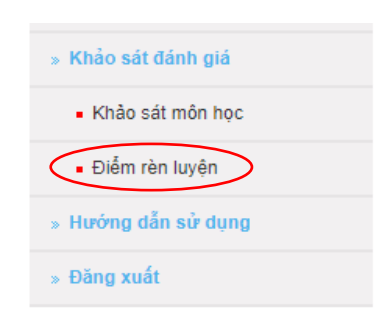

**Bước 2: Sinh viên tiến hành đánh giá Điểm rèn luyện cá nhân.**

• Chọn **đúng năm học** và **học kỳ** rồi bắt đầu tiến hành đánh giá.

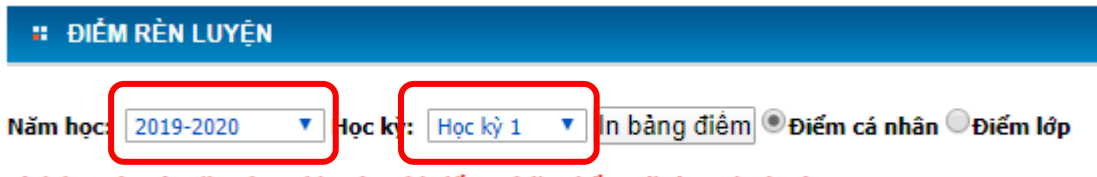

Chú ý: Sinh viên cần chọn đúng học kỳ để tự chẩm điểm xếp loại rèn luyện.

# **HƯỚNG DẪN ĐÁNH GIÁ ĐIỂM CÁ NHÂN**

Sinh viên đánh giá rèn luyện gồm 5 nội dung:

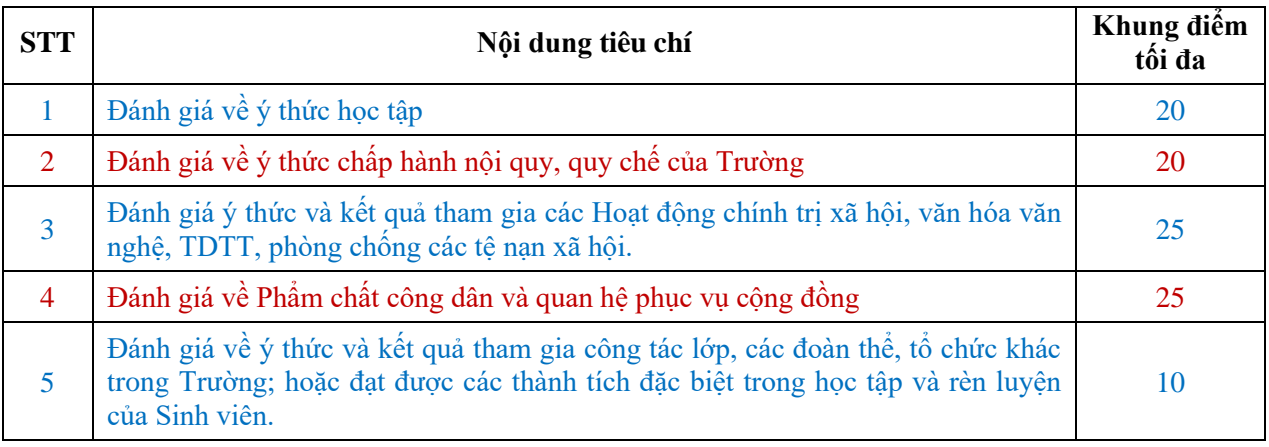

**Lưu ý số 1: "Khung điểm tối đa**": là số điểm cao nhất mà sinh viên đó có thể nhận được ở mỗi tiêu chí đánh giá. Sinh viên có điểm đánh giá vượt quá khung điểm tối đa của bất kỳ tiêu chí nào thì cũng chỉ nhận được điểm tối đa của tiêu chí đó.

### Ví du minh hoa:

- Sinh viên A đánh giá điểm rèn luyện của tiêu chí số 3 với kết quả là **30 điểm**.
- Khung điểm tối đa của tiêu chí số 3 là **25 điểm**. Điểm hệ thống phần mềm tính: **25 điểm**.

Lưu ý số 2: Trường hợp đánh giá ở những tiêu chí mở rộng, sinh viên click vào button "Nhập" nội dung" **đ**ể bổ sung thông tin chương trình đã tham gia.

### Khi click vào button "**Nhập nội dung**", một số máy sẽ hiện thông báo **chặn pop-up** (như hình)

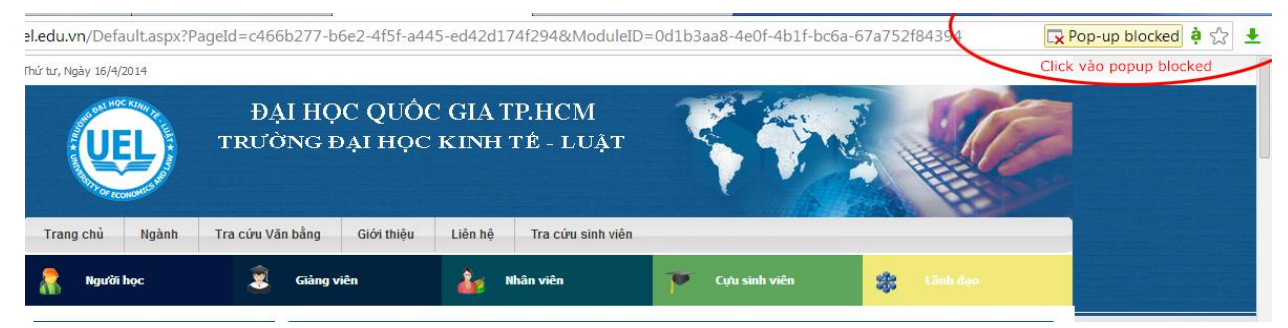

### Sinh viên **click vào pop-up blocked** để tắt tính năng này.

Chọn *always allow pop-up from online.uel.edu.vn* và bấm Done (như hình).

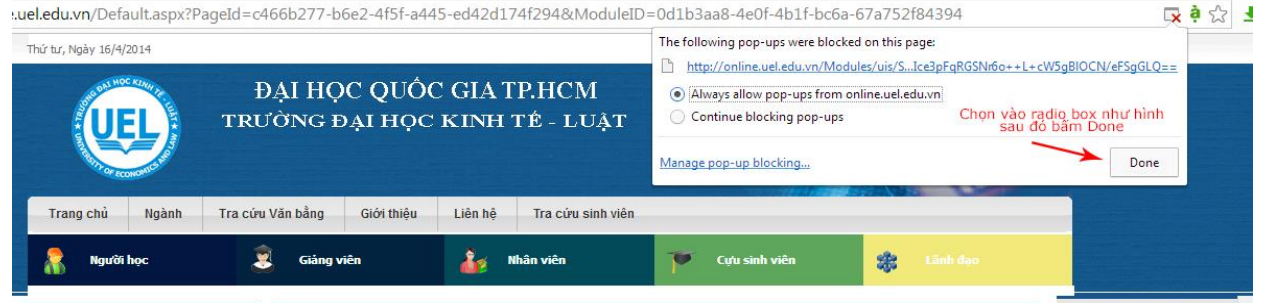

Sau đó, sinh viên nhập nội dung vào form pop-up và chọn "**lưu hoạt động**". Nếu có nhiều hoạt động thì sinh viên thực hiện lại thao tác nhiều lần.

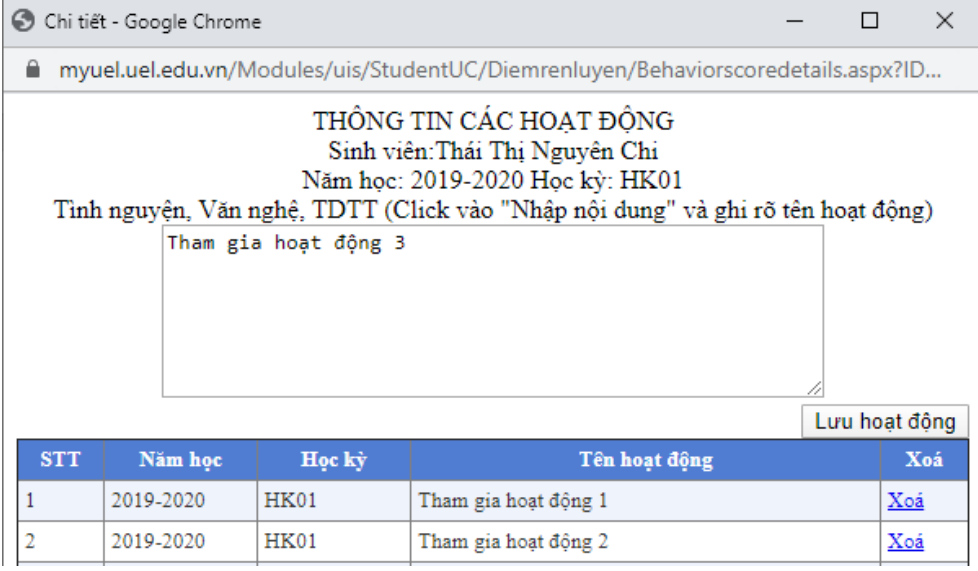

# **THỰC HIỆN ĐÁNH GIÁ CHI TIẾT**

# **TIÊU CHÍ 1: Đánh giá về ý thức học tập**

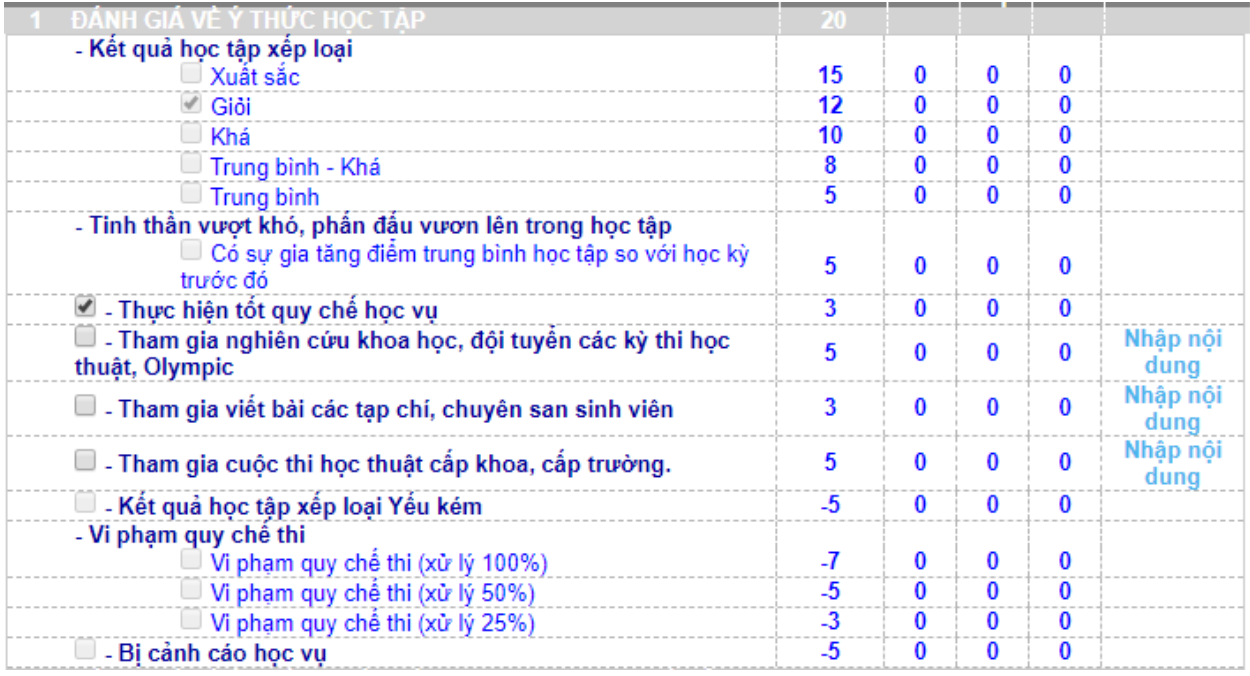

### **Các nội dung lấy từ hệ thống, sinh viên không tự đánh giá:**

- Kết quả học tập xếp loại;
- Tinh thần vượt khó, phấn đấu vượn lên trong học tập;
- Vi phạm quy chế thi;
- Bị cảnh cáo học vụ.

Sinh viên tự đánh giá các nội dung bằng cách chọn (check) đúng những hoạt động đã tham gia.

### **PHÒNG CÔNG TÁC SINH VIÊN, TRƯỜNG ĐẠI HỌC KINH TẾ - LUẬT**

**Phòng A.007 | Email: phongctsv@uel.edu.vn | Điện thoại: (028) 37244535** Số 669, Quốc lộ 1, Khu phố 3, P. Linh Xuân, Thủ Đức, TP.HCM

# **TIÊU CHÍ 2: Đánh giá về ý thức chấp hành nội quy, quy chế của Trường**

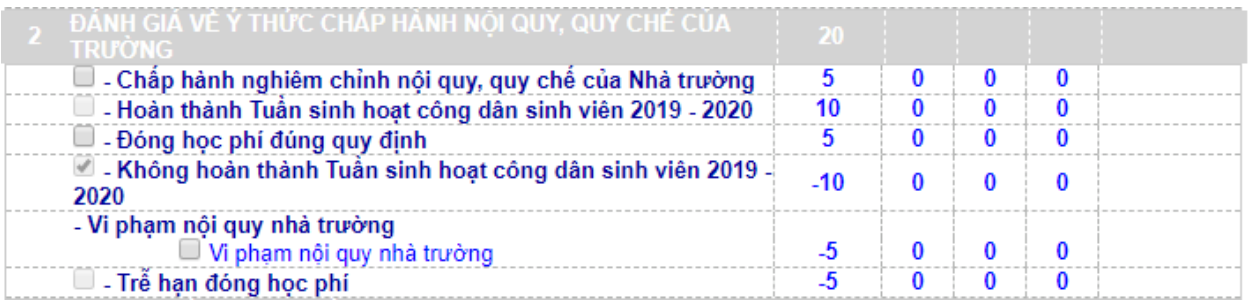

### **Các nội dung lấy từ hệ thống, sinh viên không tự đánh giá:**

- Hoàn thành tuần sinh hoạt công dân sinh viên
- Không hoàn thành tuần sinh hoạt công dân sinh viên
- Trễ hạn đóng học phí

Sinh viên tự đánh giá các nội dung bằng cách chọn (check) đúng những hoạt động đã tham gia

## **TIÊU CHÍ 3: Đánh giá ý thức và kết quả tham gia các Hoạt động chính trị xã hội, văn hóa văn nghệ, TDTT, phòng chống các tệ nạn xã hội.**

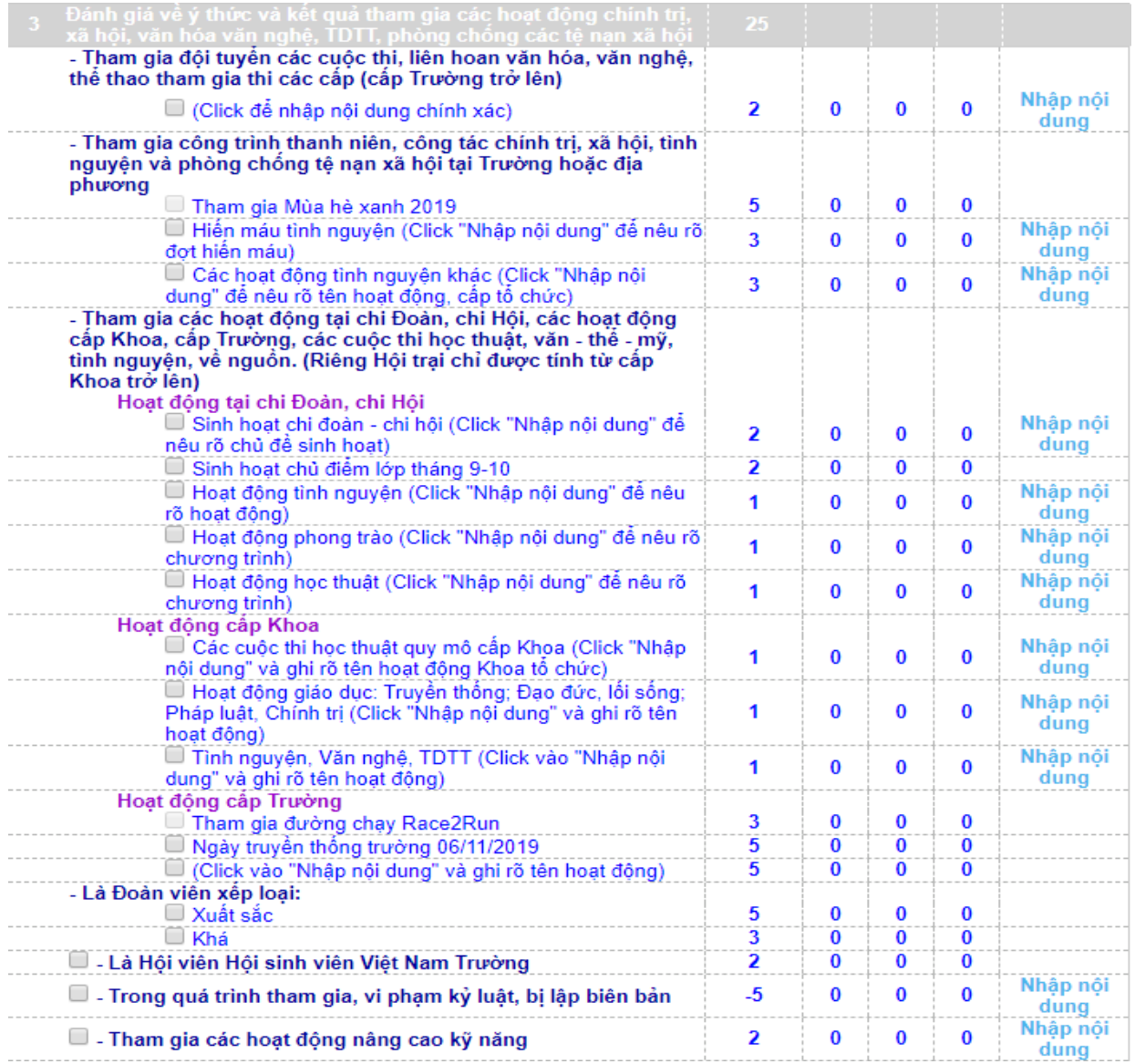

### **Các nội dung lấy từ hệ thống, sinh viên không tự đánh giá:**

- Tham gia Mùa hè xanh 2019
- Tham gia đường chạy Race2Run

Sinh viên tự đánh giá các nội dung bằng cách chọn (check) đúng những hoạt động đã tham gia

## **TIÊU CHÍ 4: Đánh giá về Phẩm chất công dân và quan hệ phục vụ cộng đồng**

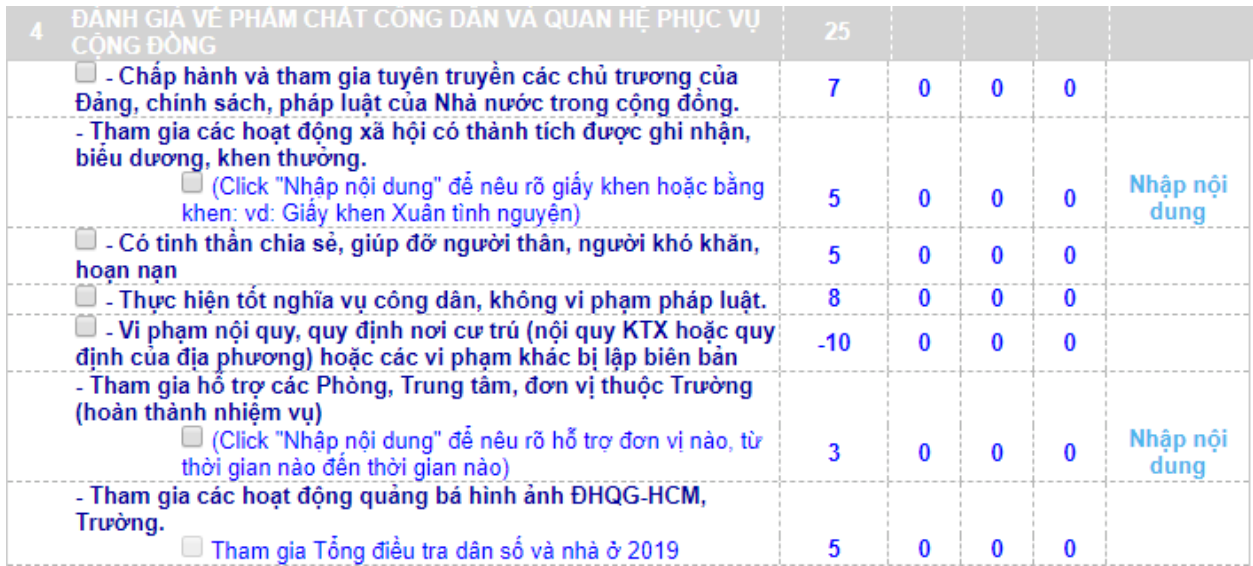

**Các nội dung lấy từ hệ thống, sinh viên không tự đánh giá:**

• Tham gia Tổng điều tra dân số và nhà ở năm 2019

Sinh viên tự đánh giá các nội dung bằng cách chọn (check) đúng những hoạt động đã tham gia

# **TIÊU CHÍ 5: Đánh giá về ý thức và kết quả tham gia công tác lớp, các đoàn thể, tổ chức khác trong Nhà trường; hoặc đạt được các thành tích đặc biệt trong học tập và rèn luyện của Sinh viên.**

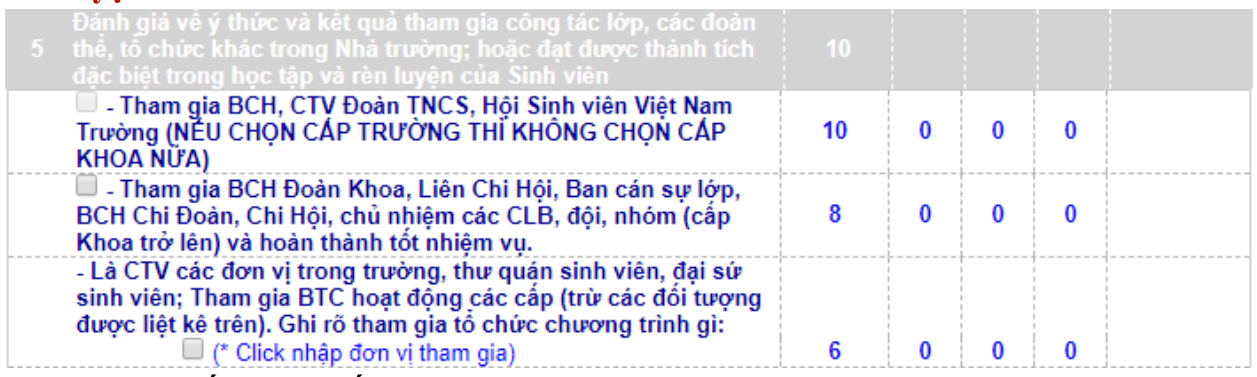

**Các nội dung lấy từ hệ thống, sinh viên không tự đánh giá:**

• Tham gia BCH, CTV Đoàn Thanh niên, Hội Sinh viên cấp Trường.

Sinh viên tự đánh giá các nội dung bằng cách chọn (check) đúng những hoạt động đã tham gia

**Bước 3:** Sau khi đánh giá xong sinh viên kiểm tra lại các thông tin lần nữa và bấm nút **lưu dữ liệu.** Dữ liệu đánh giá điểm rèn luyện của sinh viên sẽ được lưu vào hệ thống**.**

## **PHẦN 2 HƯỚNG DẪN XEM ĐIỂM RÈN LUYỆN SINH VIÊN**

#### **Bước 1: Đăng nhập hệ thống**

- Sinh viên truy cập vào trang [http://myuel.uel.edu.vn](http://myuel.uel.edu.vn/) (MyUEL)
- Đăng nhập hệ thống MyUEL bằng *Email cá nhân sinh viên* của Trường cấp.

### Lựa chọn mục: **Học vụ** ➔ **Xem điểm**

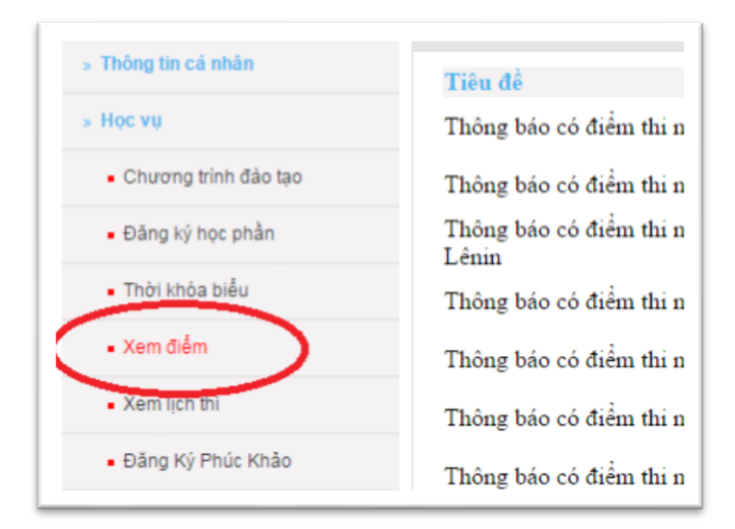

### **Bước 2: Xem kết quả điểm rèn luyện**

Sinh viên xem điểm rèn luyện mỗi học kỳ như hình bên dưới.

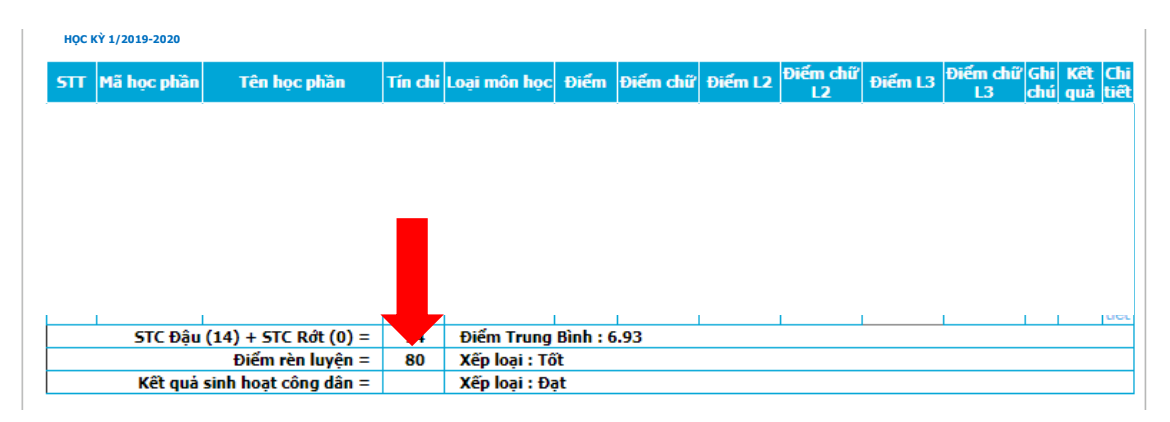